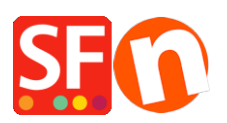

[Wissensdatenbank](https://shopfactory.deskpro.com/de/kb) > [Website und Produkte](https://shopfactory.deskpro.com/de/kb/pages-and-products) > [Von Zeit zu Zeit geht mir der Vorrat an](https://shopfactory.deskpro.com/de/kb/articles/handling-out-of-stock-for-some-products-if-it-takes-time-to-re-stock-i-want-to-take-these-prod) [Produkten, die ich verkaufe, aus. Da es einige Zeit dauern kann, die Bestände wieder](https://shopfactory.deskpro.com/de/kb/articles/handling-out-of-stock-for-some-products-if-it-takes-time-to-re-stock-i-want-to-take-these-prod) [aufzufüllen, möchte ich diese Produkte von meiner Website nehmen. Gibt es eine einfache](https://shopfactory.deskpro.com/de/kb/articles/handling-out-of-stock-for-some-products-if-it-takes-time-to-re-stock-i-want-to-take-these-prod) [Möglichkeit, dies zu tun?](https://shopfactory.deskpro.com/de/kb/articles/handling-out-of-stock-for-some-products-if-it-takes-time-to-re-stock-i-want-to-take-these-prod)

Von Zeit zu Zeit geht mir der Vorrat an Produkten, die ich verkaufe, aus. Da es einige Zeit dauern kann, die Bestände wieder aufzufüllen, möchte ich diese Produkte von meiner Website nehmen. Gibt es eine einfache Möglichkeit, dies zu tun?

Merliza N. - 2021-11-17 - [Website und Produkte](https://shopfactory.deskpro.com/de/kb/pages-and-products)

**A: Ja, Sie können Produkte in Ihrem Shop ausblenden oder einfach den Kauf für dieses Produkt ausschalten**

## **Option 1 - Produkt unsichtbar machen**

1. Klicken Sie im ShopFactory-Editor im Menü auf der linken Seite auf die Seite, die das Produkt enthält, das Sie deaktivieren möchten.

2. Wählen Sie das Produkt aus und klicken Sie auf PRODUKT BEARBEITEN

3. Daraufhin wird das Dialogfeld Produkteigenschaften geöffnet. Unten rechts in diesem Dialogfeld finden Sie ein Kontrollkästchen mit der Überschrift "Sichtbar", das mit einem Häkchen versehen ist. Klicken Sie auf das Häkchen, um diese Option zu deaktivieren und das Produkt unsichtbar zu machen.

4. Sobald Sie einen neuen Bestand für dieses Produkt haben, führen Sie die Schritte erneut aus und setzen ein Häkchen in das Kästchen "Sichtbar", um das Produkt wieder sichtbar zu machen.

## **Option 2 - Käufe nicht zulassen (Schaltfläche "In den Warenkorb" entfernen)**

1. Klicken Sie im ShopFactory-Editor im Menü auf der linken Seite auf die Seite, die das Produkt enthält, das Sie deaktivieren möchten.

2. Wählen Sie das Produkt aus und klicken Sie auf PRODUKT BEARBEITEN

3. Daraufhin wird das Dialogfeld Produkteigenschaften geöffnet. Unten links in diesem Dialogfeld finden Sie ein Kontrollkästchen mit der Bezeichnung "Schaltfläche "In den Warenkorb" nicht anzeigen". Klicken Sie darauf, um ein Häkchen zu setzen und diese Option zu aktivieren. Sie können dieses Produkt dann nicht bestellen.

4. Sobald Sie einen neuen Bestand für dieses Produkt haben, führen Sie die Schritte erneut aus und deaktivieren Sie das Kontrollkästchen "Schaltfläche "In den Warenkorb" nicht

anzeigen", um den Kauf wieder zu ermöglichen.

- Speichern und veröffentlichen Sie Ihren Shop, damit die Änderungen online hochgeladen werden.